# PHPVirtualBox – Installation interface Web VirtualBox sous Windows

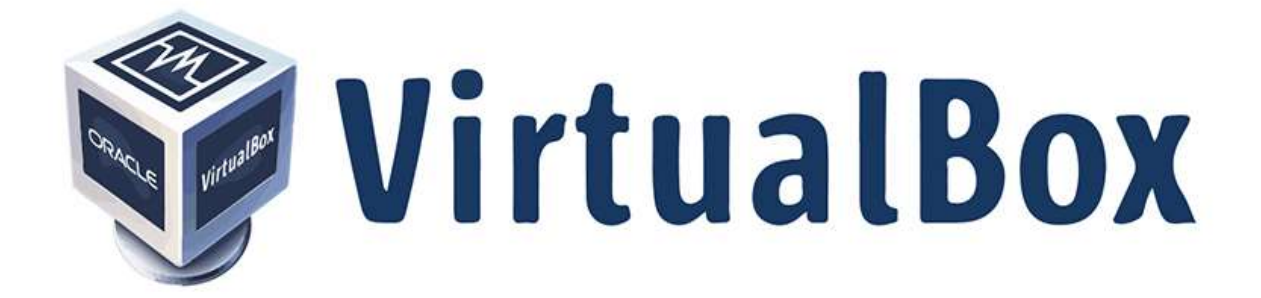

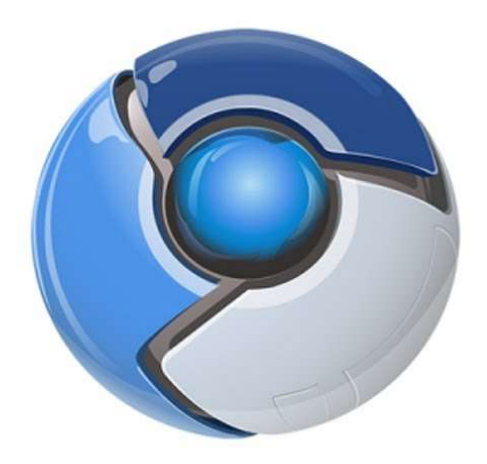

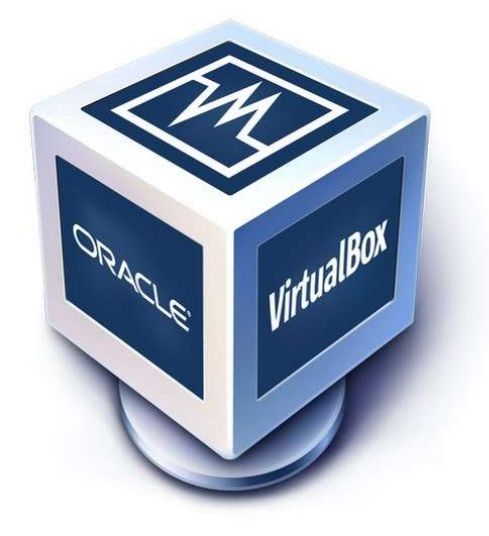

## Sommaire

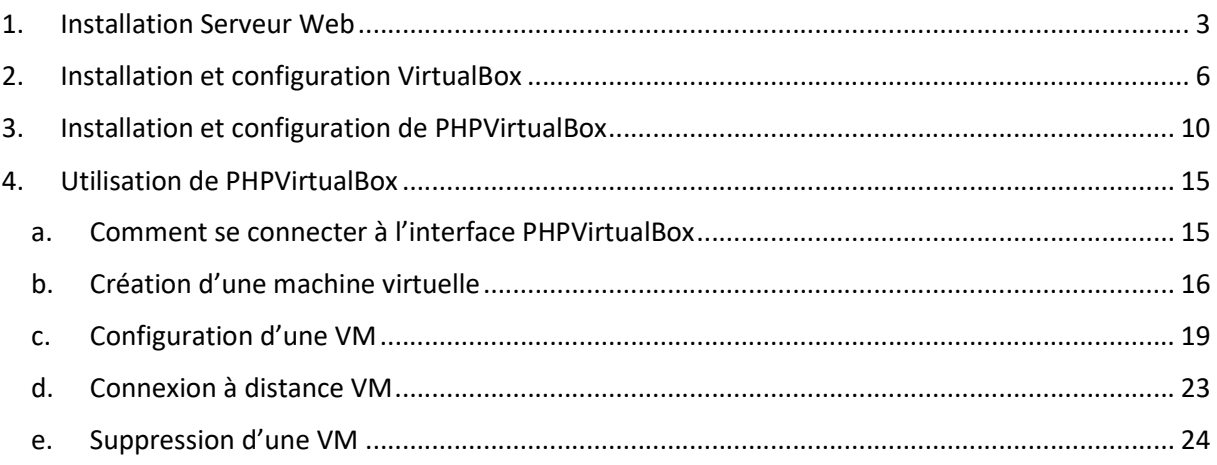

# 1. Installation Serveur Web

Pour l'installation de PHPVirtualBox, nous avons besoin de 2 éléments :

- Un serveur Web
- Un Interpréteur PHP

Pour le tutoriel d'installation j'utilise Xampp et la version 7 de PHP.

Pour Télécharger Xampp, aller sur le site officiel : https://www.apachefriends.org/fr/index.html

Version utilisée : 7.0.27 / PHP 7.0.27

Une fois téléchargée, exécuter l'installation de Xampp. Ensuite la fenêtre d'installation s'affiche.

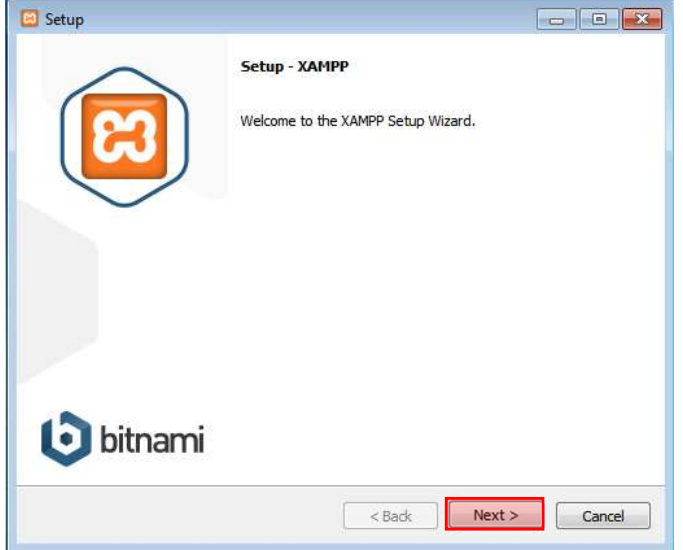

Cliquer sur « Next > » pour démarrer l'installation de Xampp

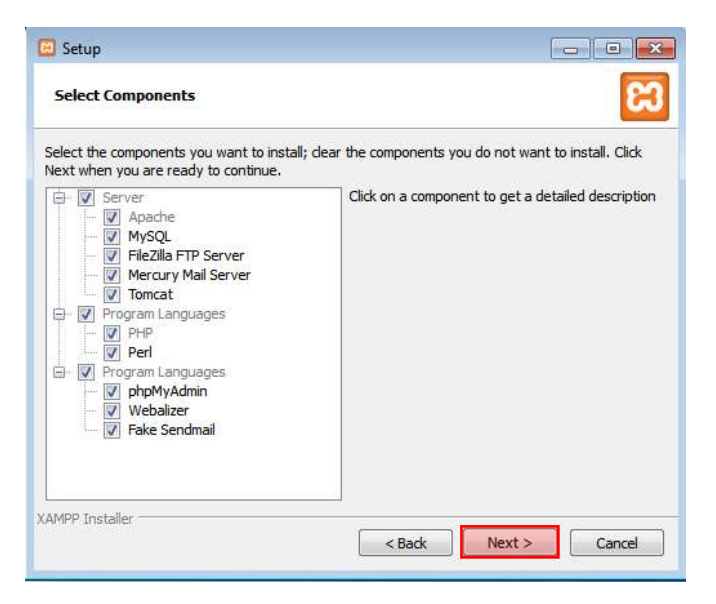

Laisser les options par défaut, cela n'est pas nécessaire de les décocher, puis « Next > »

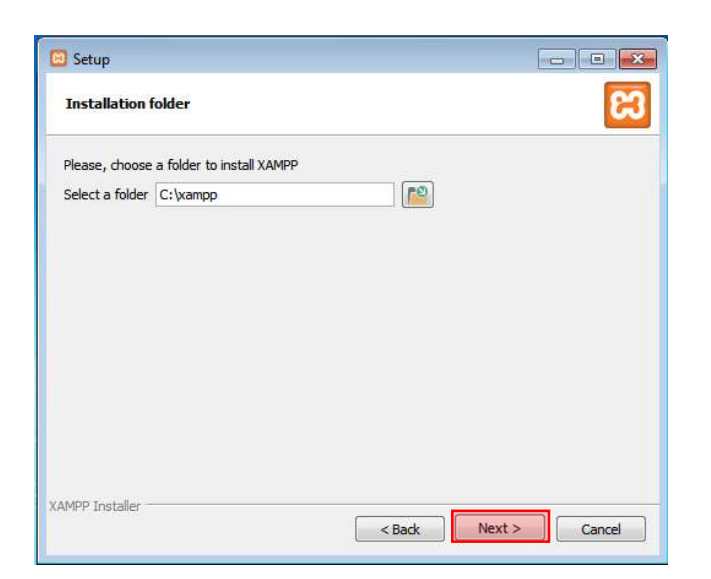

Le répertoire par défaut est dans « C:\xampp », vous pouvez le changer en sélectionnant le petit dossier à droite. Pour notre cas, inutile de le faire, sélectionner « Next > »

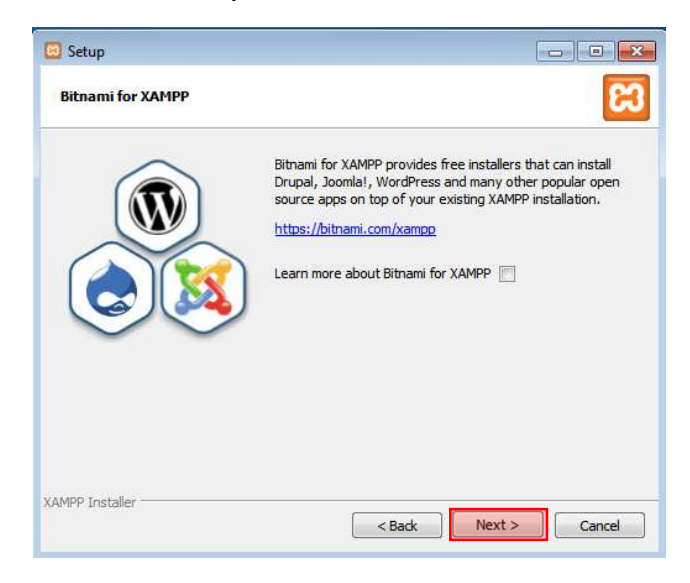

Décocher la case, puis cliquer sur « Next > »

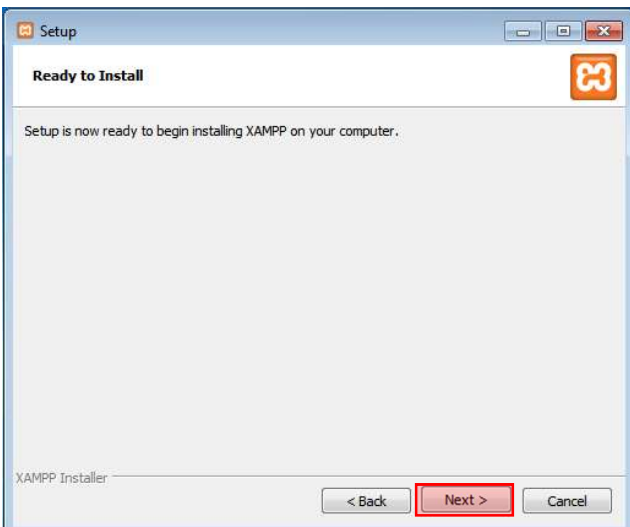

Une demande de confirmation, nous demande si l'on souhaite bien installer Xampp, cliquer sur « next > »

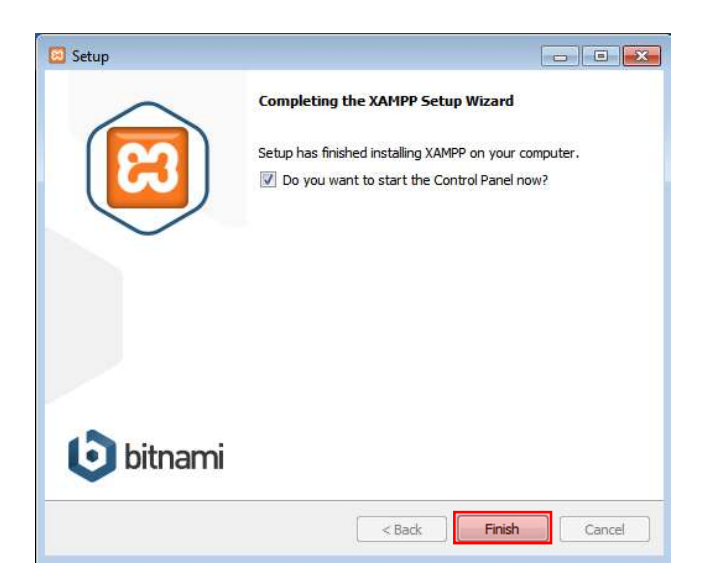

Une fois installé, nous pouvons fermer l'installateur en cliquant sur « finish »

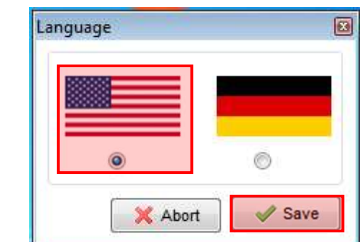

Sélectionner l'anglais comme language

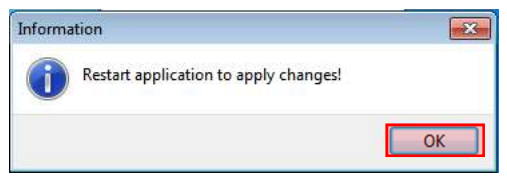

On doit redémarrer pour appliquer les changements de l'application

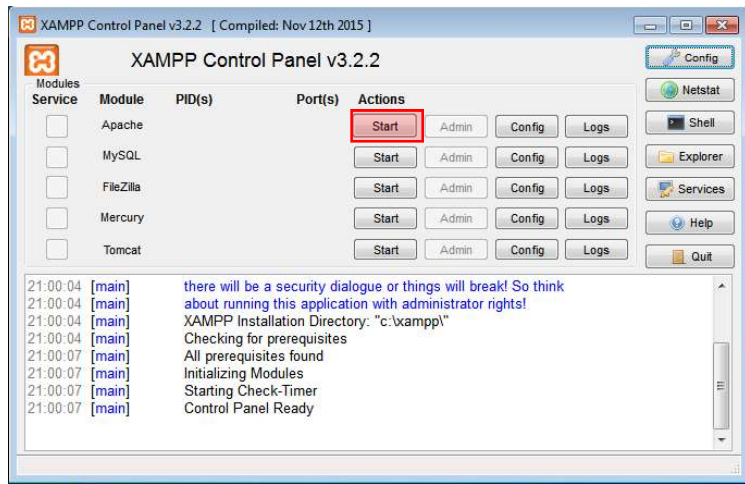

Nous devons démarrer le service Apache

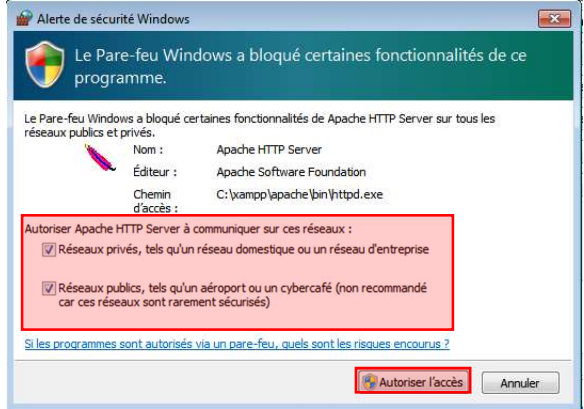

Nous devons autoriser le service Web à communiquer sur les réseaux privés et publiques

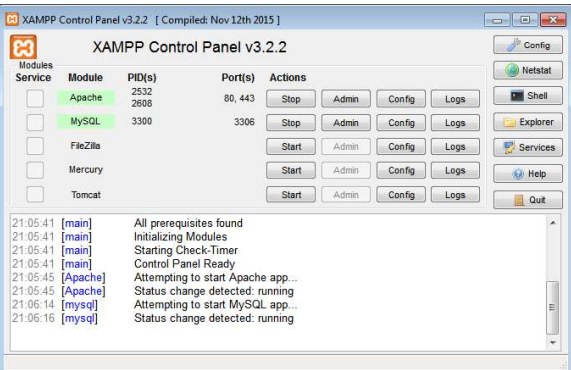

Une fois fait, nous avons bien le module Apache en vert, ainsi que les ports du service. MySQL est lancé mais ce n'est pas nécessaire

# 2. Installation et configuration VirtualBox

Nous devons installer VirtualBox, nous allons nous rendre sur le site officiel :

https://www.virtualbox.org/wiki/Downloads

Nous devons télécharger VirtualBox et le pack d'extension de VirtualBox

Puis lancer l'installation de VirtualBox

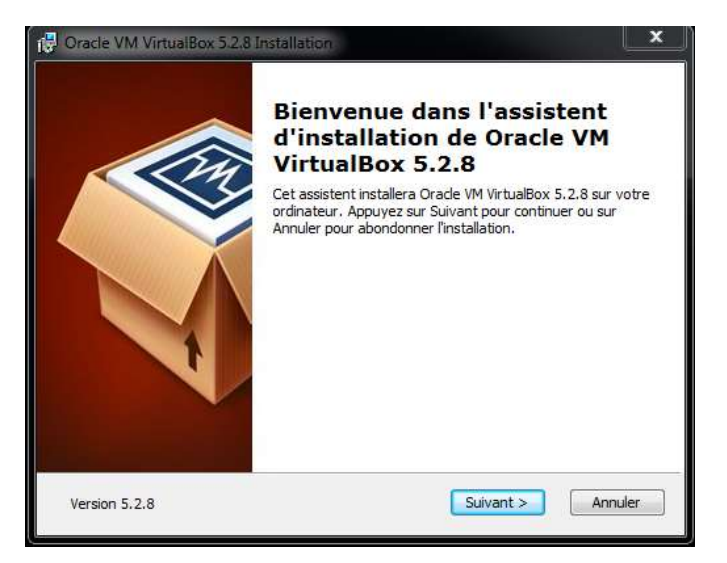

Cliquez sur « Suivant »

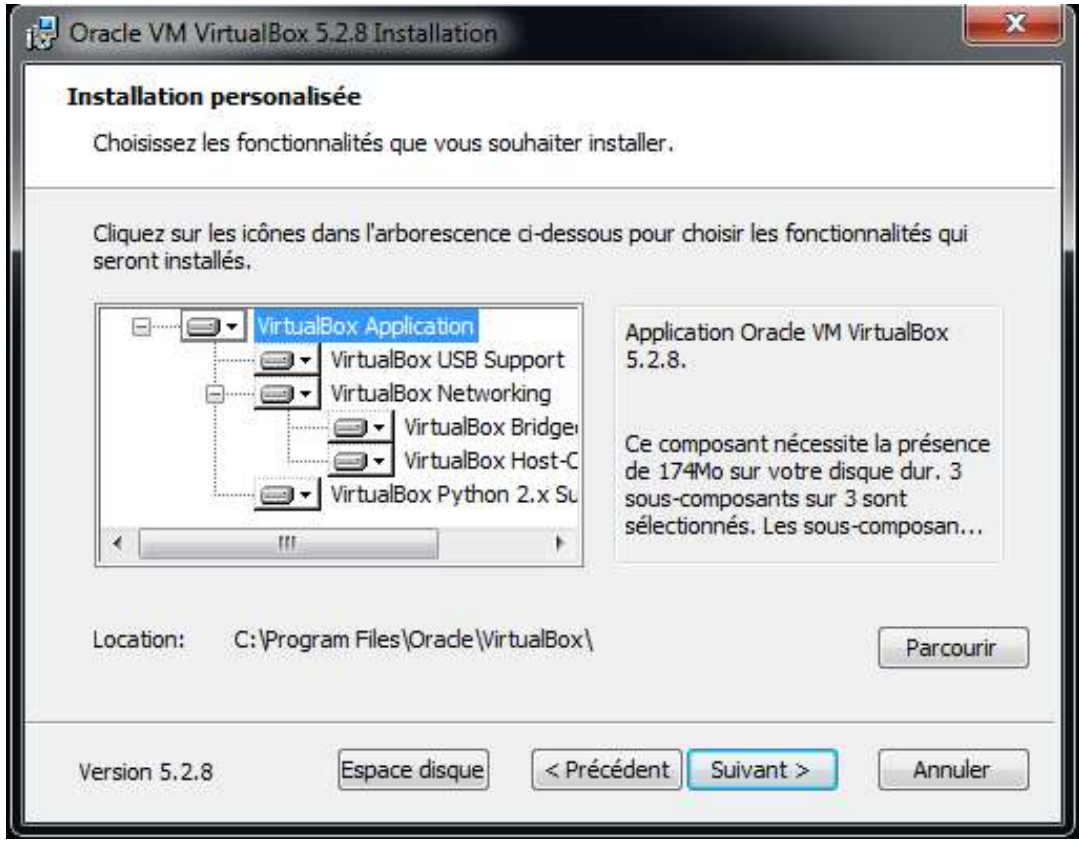

Cliquez sur « Suivant »

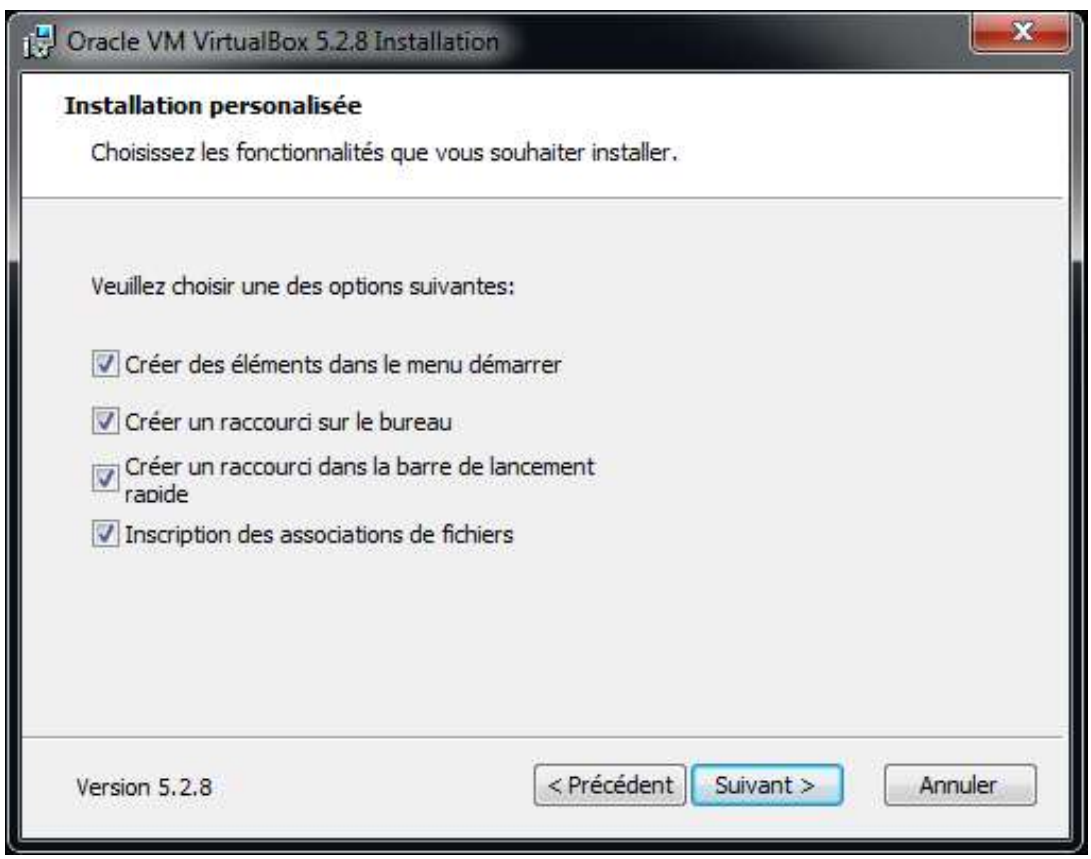

Cliquez sur « Suivant »

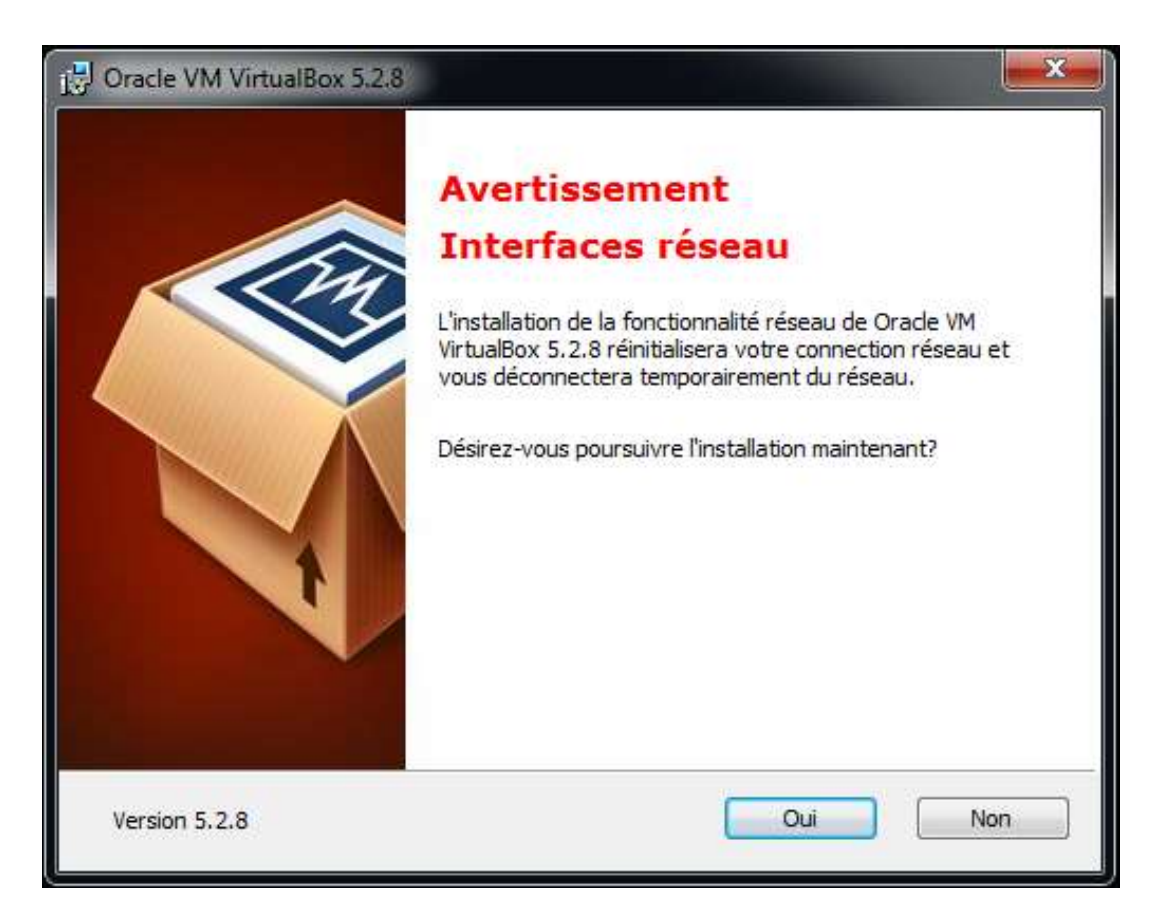

Cliquez sur « Oui »

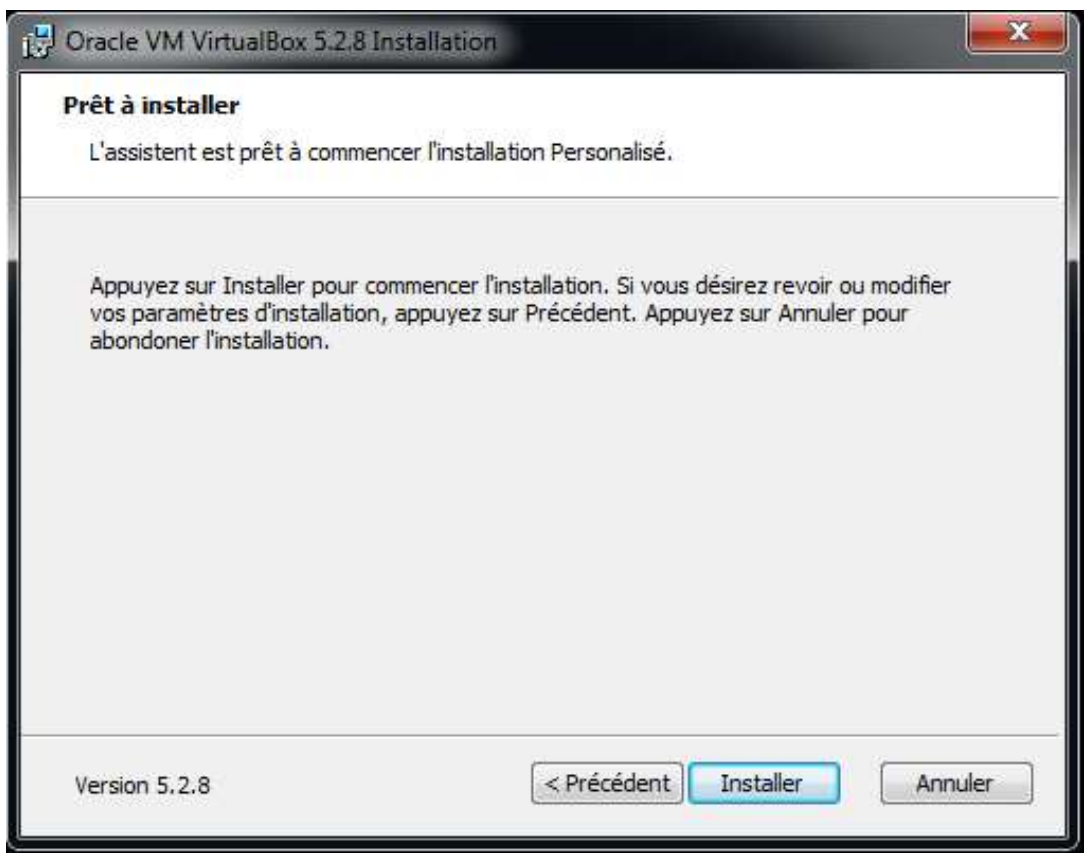

Cliquez sur « Installer »

Il est possible d'avoir des question de sécurité

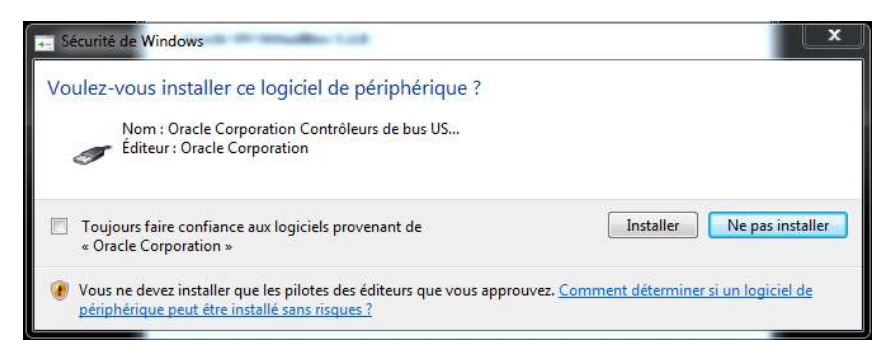

Cliquez sur « Installer »

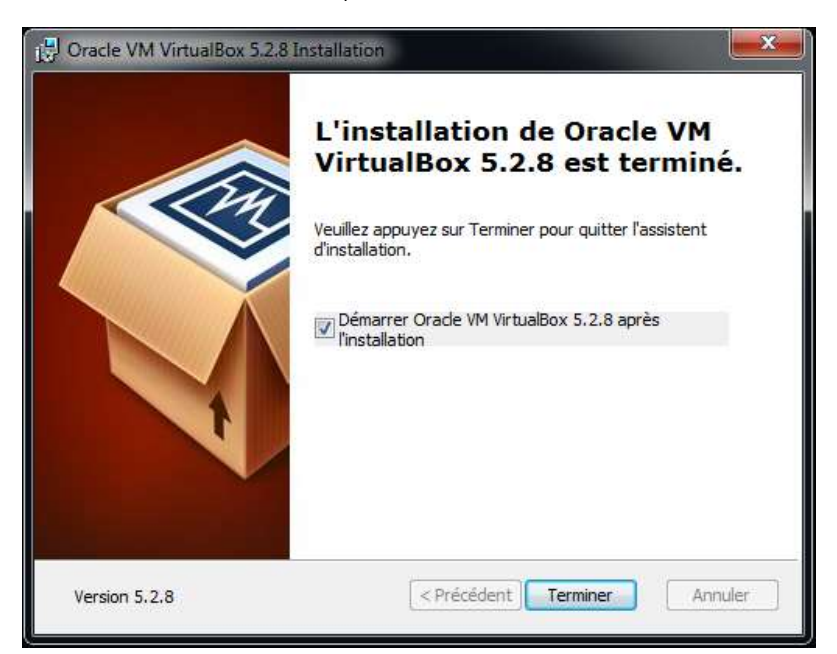

Cliquez sur « Terminer »

Une fois VirtualBox Installer, nous devons mettre le pack d'extensions, pour cela nous devons double cliquer sur le fichier

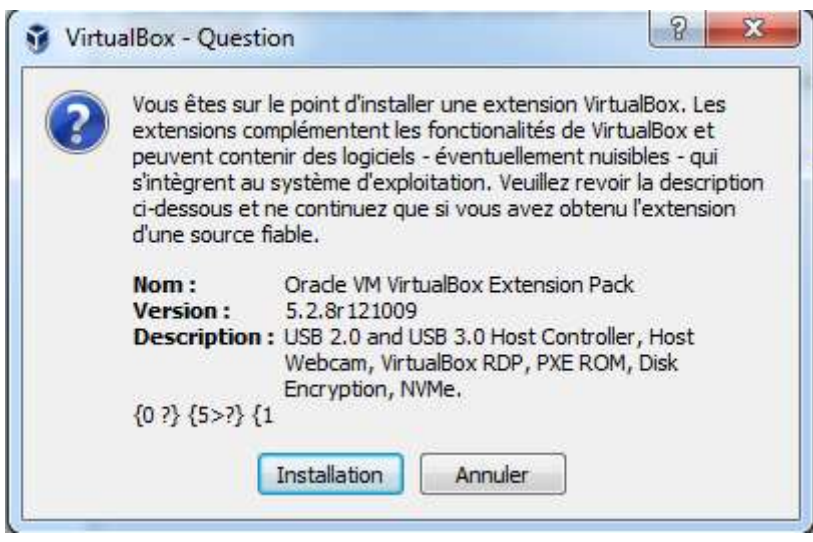

Cliquez sur « Installation »

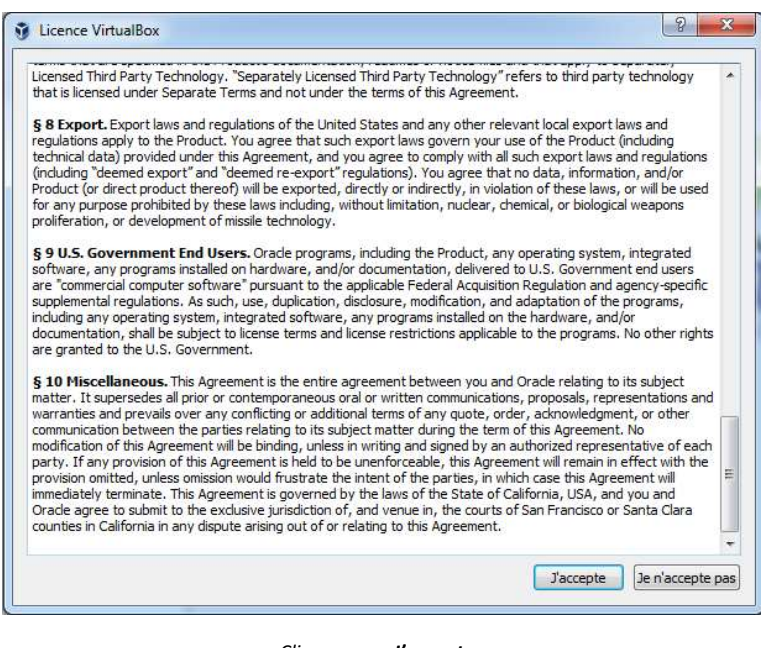

Cliquez sur « J'accepte »

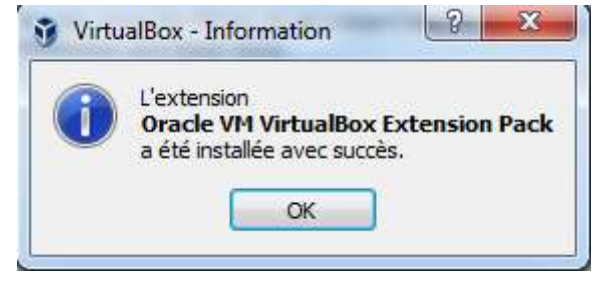

Cliquez sur « OK »

L'installation de VirtualBox et de sont pack d'extension est fini

# 3. Installation et configuration de PHPVirtualBox

Pour l'installation de PHPVirtualBox, nous devons aller sur ce site et télécharger PHPVirtualBox qui est une application Web. Elle est téléchargeable à cette adresse :

http://downloads.sourceforge.net/project/phpvirtualbox/phpvirtualbox-5.0-5.zip

Une fois l'interface web téléchargée, nous devons extraire le contenu dans un dossier nommé « phpvirtualbox », son emplacement doit se situer dans « C:\xampp\htdocs ».

Par la suite, nous devons télécharger le fichier « VirtualBox SDK », sur leurs sites officiels disponible à cette adresse : https://www.virtualbox.org/wiki/Downloads

Nous devons extraire et copier 2 fichiers nommés :

- bindings/webservice/vboxweb.wsdl
- bindings/webservice/vboxwebService.wsdl

Ces deux fichiers doivent être copiés dans « C:\xampp\htdocs\phpvirtualbox\endpoints\lib » et renommés en :

- bindings/webservice/vboxweb-5.2.wsdl

Ш

- bindings/webservice/vboxwebService-5.2.wsdl

Et nous devons supprimer les 2 anciens fichiers qui sont :

- bindings/webservice/vboxweb-5.0.wsdl
- bindings/webservice/vboxwebService-5.0.wsdl

Nous allons devoir modifier le fichier « bindings/webservice/vboxwebService-5.2.wsdl » et remplacer

<import location="vboxweb-5.2.wsdl" namespace="http://www.virtualbox.org/"/>

Contenu du fichier « bindings/webservice/vboxwebService-5.0.wsdl »

Ensuite, nous devons configurer le fichier « config.php » qui n'existe pas, il doit être créer.

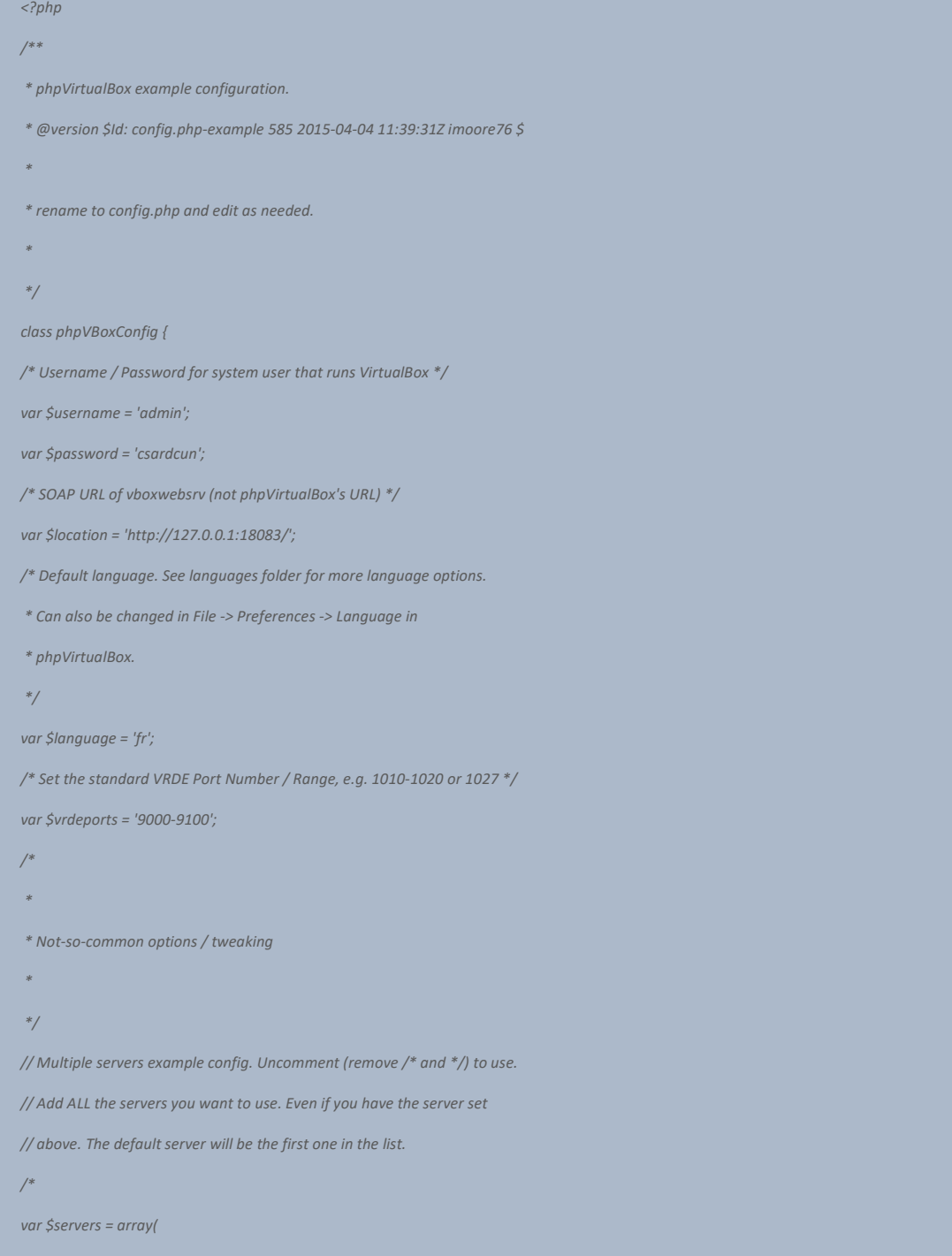

## Yohan Fresneau 901 20/02/2018

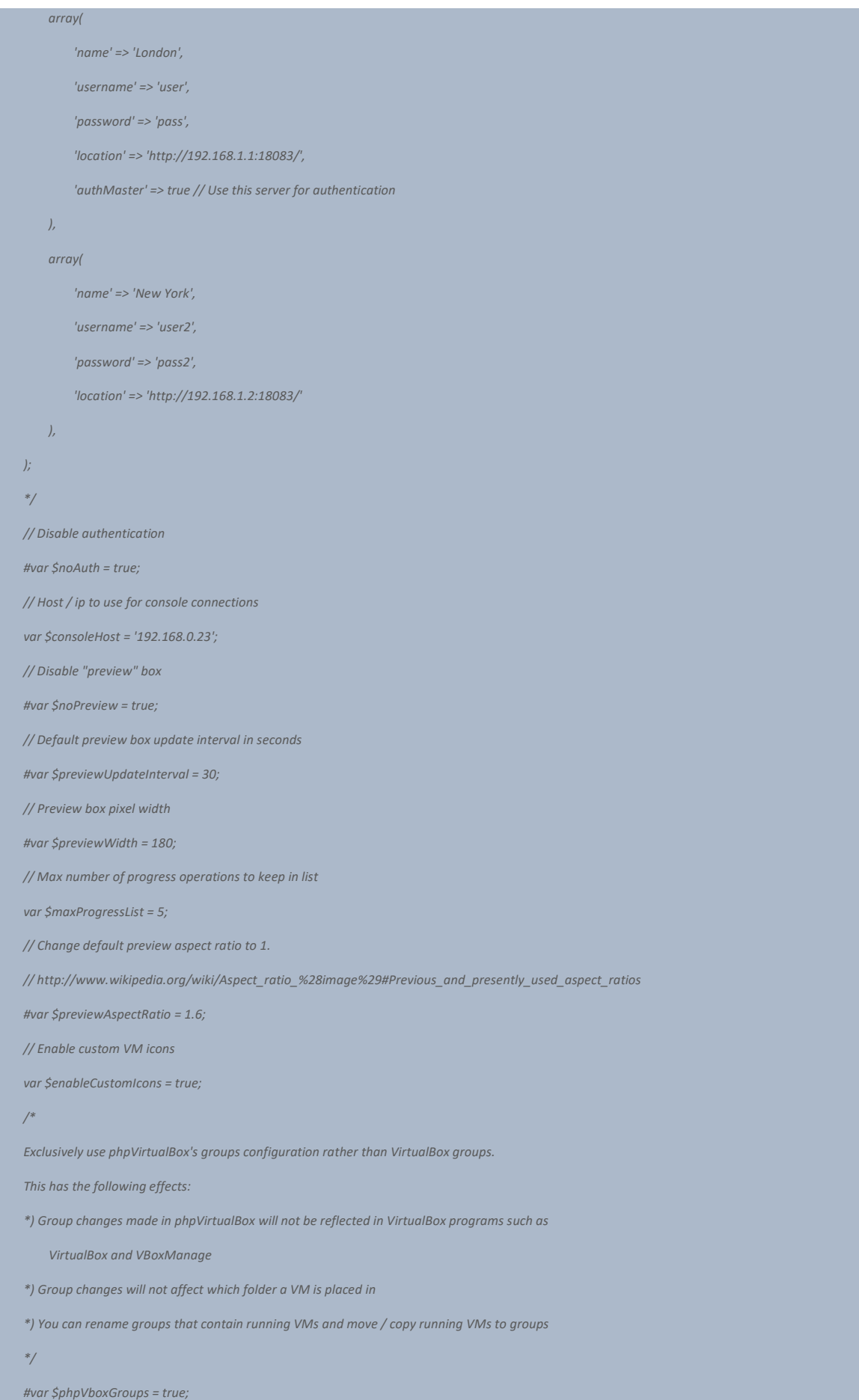

/\* Allow to prompt deletion hard disk files on removal from Virtual Media Manager. If this is not set, files are always kept. If this is set, you will be PROMPTED to decide whether or not you would like to delete the hard disk file(s) when you remove a hard disk from virtual media manager. You may still choose not to delete the file when prompted. \*/ var \$deleteOnRemove = true; /\* \* File / Folder browser settings \*/ // Restrict file types var \$browserRestrictFiles = array('.iso','.vdi','.vmdk','.img','.bin','.vhd','.hdd','.ovf','.ova','.xml','.vbox','.cdr','.dmg','.ima','.dsk','.vfd'); // Restrict locations / folders var \$browserRestrictFolders = array('C:\\Users\\admin\\VirtualBox VMs','C:\\ISO\\'); // Force use of local, web server based file browser instead of going through vboxwebsrv #var \$browserLocal = true; // Disable file / folder browser. #var \$browserDisable = true; // Disable Windows drive detection #var \$noWindowsDriveList = true; // Just list all drives from C:\ - Z:\ without checking if they exist or not. // This may be required on older Windows systems with more than one drive. #var \$forceWindowsAllDriveList = true; /\* \* Misc \*/ /\* \* Auto-refresh interval in seconds for VirtualBox host memory usage information. \* Any value below 3 will be ignored. \*/ var \$hostMemInfoRefreshInterval = 5; /\* Show % of free host memory instead of % used \*/ #var \$hostMemInfoShowFreePct = true; /\* \* VM Memory warnings. \* \* If \$vmMemoryStartLimitWarn is enabled, each time a VM is started through \* phpVirtualBox, it will check that the available host memory is greater than \* the base and video memory of the VM + 50MB (a little bit of overhead). If it \* is not, a confirmation dialog will be presented to confirm that you want to

#### Yohan Fresneau 901 20/02/2018

 \* start the VM. \* \* If \$vmMemoryOffset is set (and \$vmMemoryStartLimitWarn), \$vmMemoryOffset \* megabytes is subtracted from the available host memory before the check is \* performed by \$vmMemoryStartLimitWarn logic. For instance it may be a good \* idea to always have VM memory requirements + 100MB free. 100 is the default. \*/ #var \$vmMemoryStartLimitWarn = true; #var \$vmMemoryOffset = 100; /\* \* Display guest additions version of a running VM on its Details tab \*/ #var \$enableGuestAdditionsVersionDisplay = true; /\* Disable any of phpVirtualBox's main tabs \*/ #var \$disableTabVMSnapshots = true; // Snapshots tab #var \$disableTabVMConsole = true; // Console tab /\* Screen resolutions for console tab \*/ var \$consoleResolutions = array('640x480','800x600','1024x768','1280x720','1280x1024','1440x900','1600x900','1920x1080'); /\* Console tab keyboard layout. Currently Oracle's RDP client only supports EN and DE. \*/ var \$consoleKeyboardLayout = 'EN'; /\* Max number of network cards per VM. Do not set above VirtualBox's limit (typically 8) or below 1 \*/ var \$nicMax = 4; /\* Enable advanced configuration items (normally hidden in the VirtualBox GUI) \* Note that some of these items may not be translated to languages other than English. \*/ var \$enableAdvancedConfig = true; /\* Enable startup / shutdown configuration. \* This only works in linux and you must add the vboxinit file to \* your startup scripts list. \*/ #var \$startStopConfig = true; // Authentication library. // var \$authLib = 'Builtin'; // VM ownership #var \$enforceVMOwnership = true; // Per-user VM quota #var \$vmQuotaPerUser = 2; // Allow VDE network configuration. This must be supported by the underlying VirtualBox installation! // If you do not know what VDE networking is - you do not need it, it is probably not supported by your // VirtualBox installation and will cause errors if enabled. #var \$enableVDE = true;

### Yohan Fresneau 901 20/02/2018

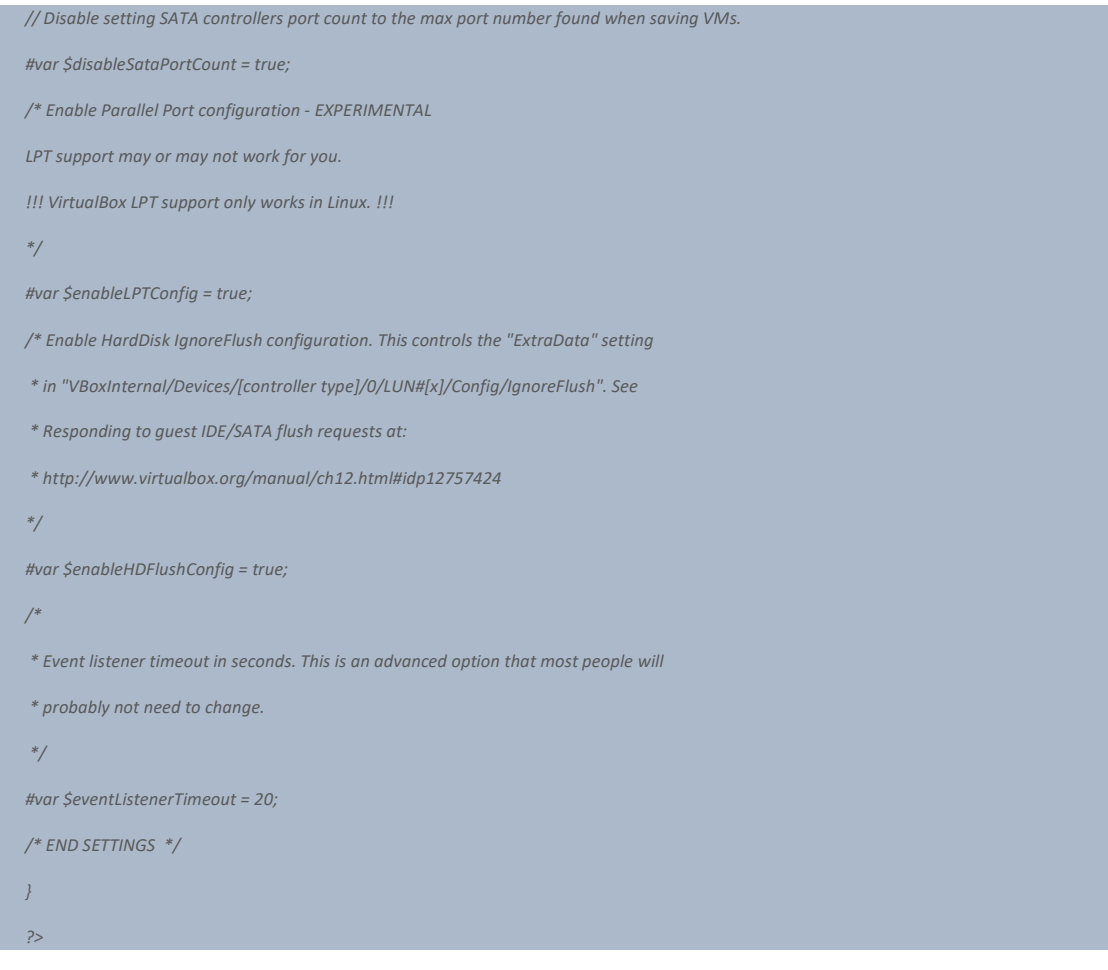

Contenu du fichier « C:\xampp\htdocs\phpvirtualbox\config.php »

Ensuite, nous devons activer plusieurs modules apache

extension=php\_soap.dll extension=php\_xmlrpc.dll

Contenue du fichier « C:\xampp\php\php.ini »

Puis nous pouvons redémarrer le serveur.

## 4.Utilisation de PHPVirtualBox

## a. Comment se connecter à l'interface PHPVirtualBox

Pour se connecter sur l'interface web de PHP VirtualBox, nous devons nous rendre à l'adresse suivante : http://<ip\_serveur>/phpvirtualbox/

Une page de connexion apparait.

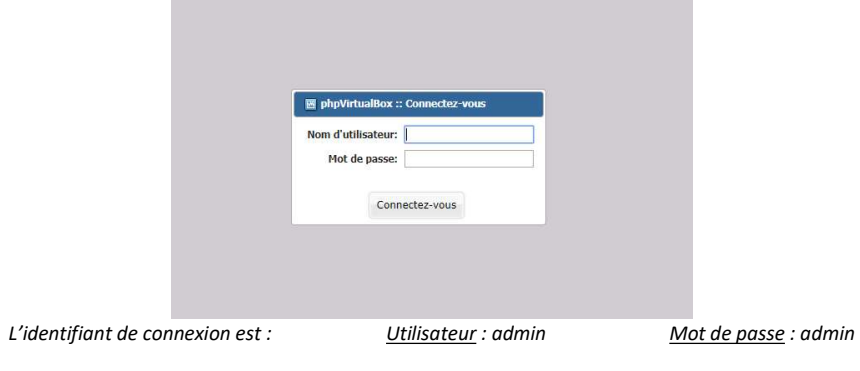

## b. Création d'une machine virtuelle

La création d'une machine virtuelle est simple. C'est la même procédure que sur VirtualBox.

Voici comment on procède : il faut cliquer sur le bouton « Nouvelle »

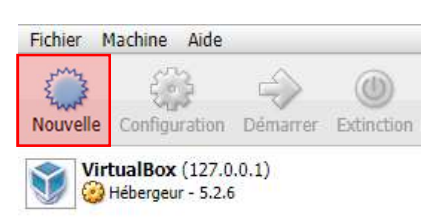

Puis, nous devons choisir le nom de notre machine, ainsi que le type de système d'exploitation utilisé, puis la distribution ou la version. Il est recommandé de sélectionner en 64 bits.

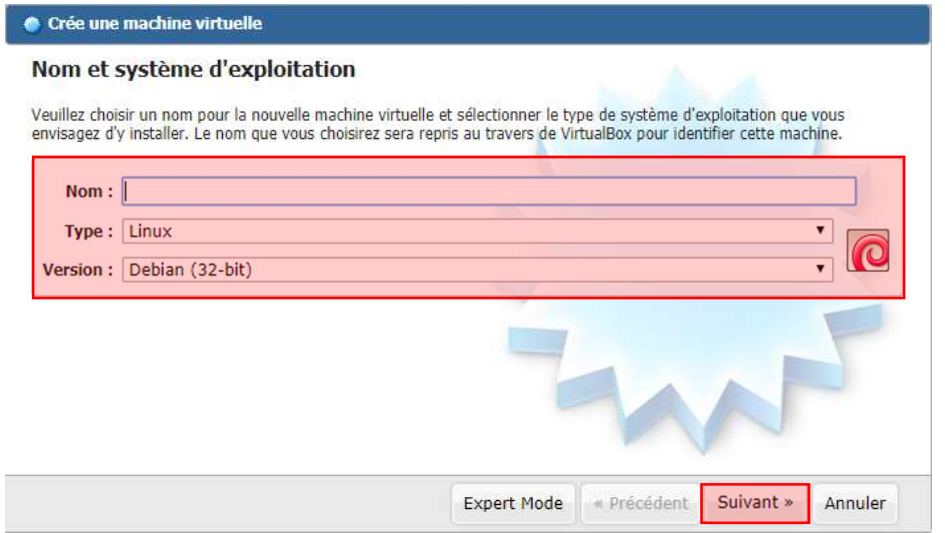

Une fois les informations saisies, il faut cliquer sur « Suivant ».

#### Allocation de la mémoire RAM, a notre machine virtuelle

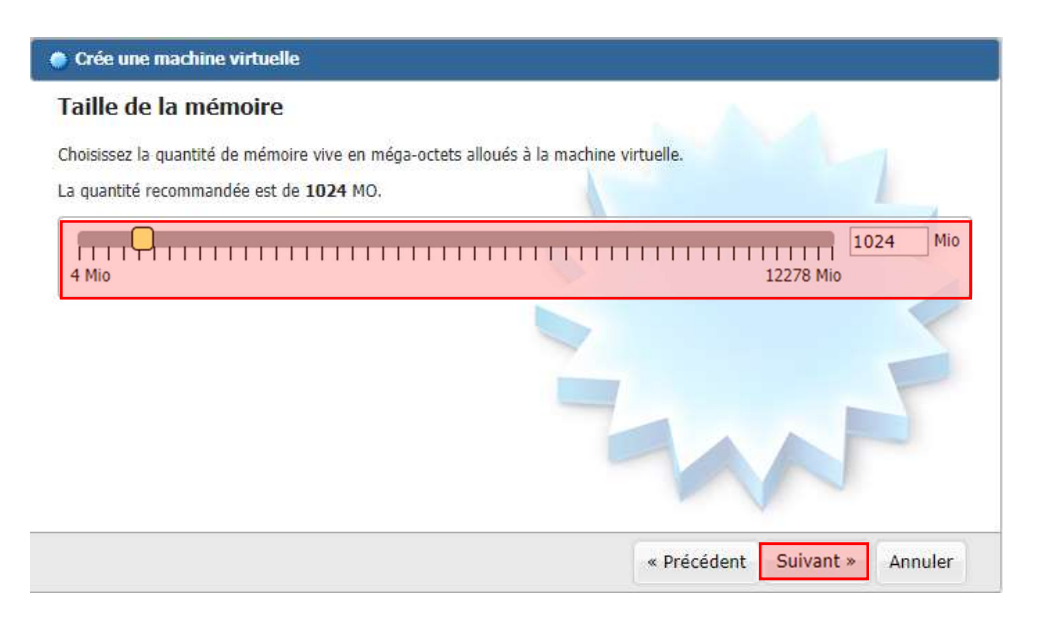

Le taille de la mémoire doit être adaptée à la machine, sans pour autant en prendre trop, car elle est aussi partagée avec les autres machines ainsi que la machine physique. Si la mémoire n'est pas assez élevée pour le système Hôte, un blue screen peut se produire. Pour sélectionner la quantité, elle peut être inscrit dans la zone de saisie ou bien avec le curseur.

#### Création d'un disque Dur Virtuel

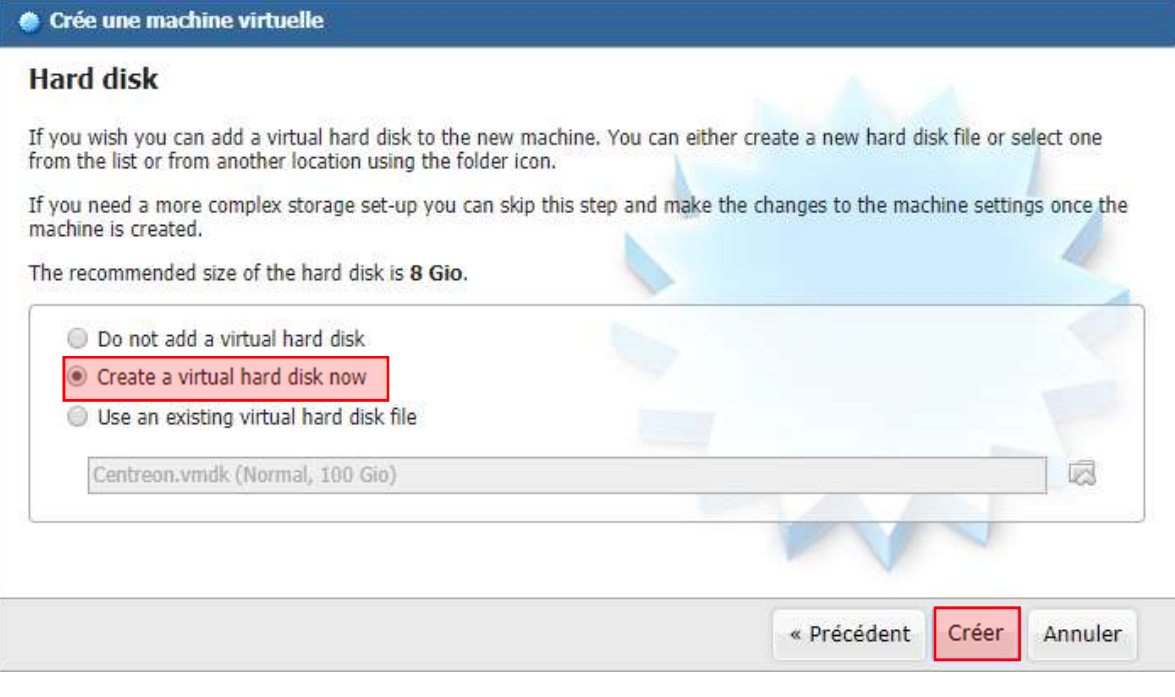

Nous allons maintenant créer notre disque dur. Tout comme la ram, la quantité d'espace disponible est aussi partagé. Mais à la différence de la ram, le stockage réel sur le disque est identique à celle utilisée par la machine virtuelle. Exemple : Un disque de 200Go pour une VM si uniquement 10Go sont utilisés, la taille du disque sur la machine physique sera de 10Go.

### Choix du disque dur utilisé pour notre machine virtuelle

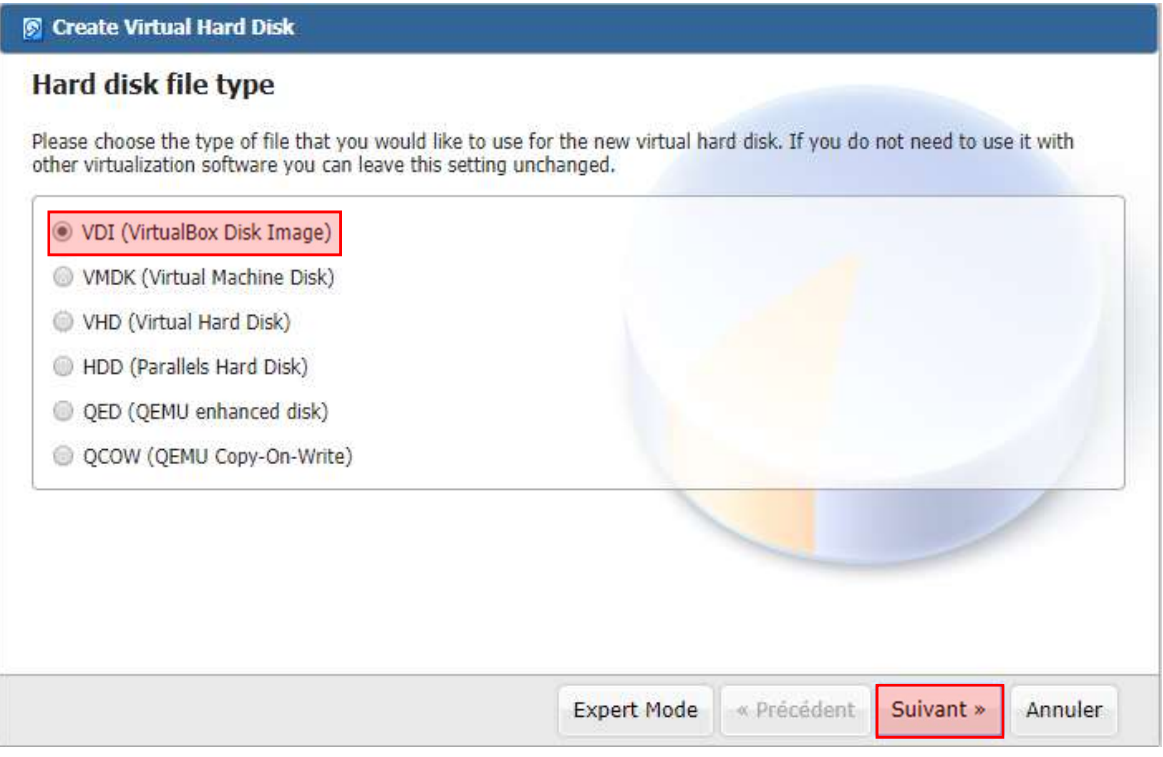

Le type de disque n'est pas très important, sauf si le disque doit être transfèrer dans un autre hyperviseur. Dans notre cas, on peut sélectionner « VDI »

#### Choix du type de stockage utilisé

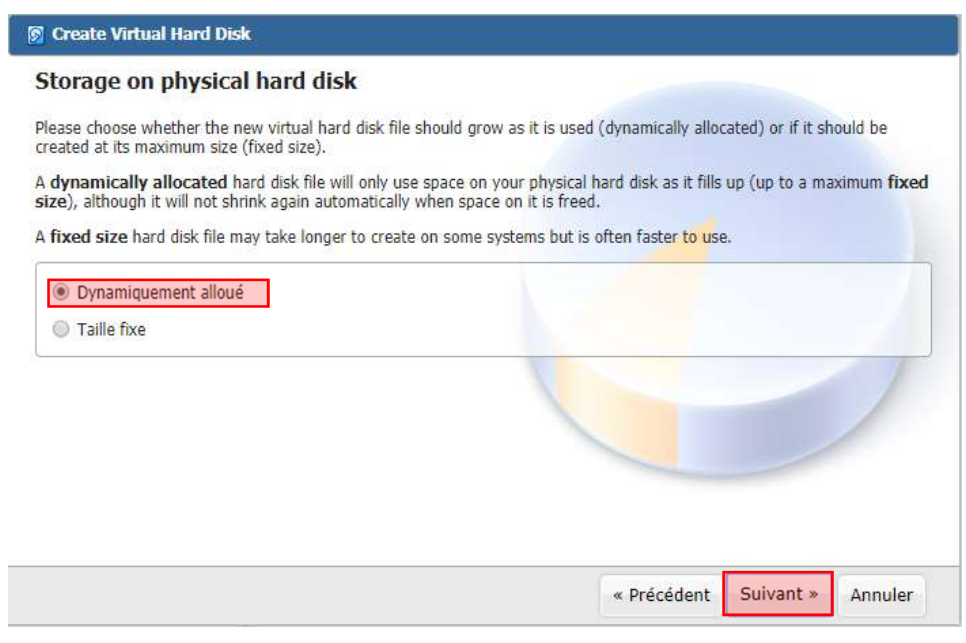

Nous avons le choix entre Dynamiquement Alloué ou bien Taille Fixe

Dynamiquement Alloué : Lors de la création, tous les bits non utilisés sont à 0, ce qui permet d'avoir une taille identique à celle utilisée par la machine virtuelle sur le disque physique. *Exemple* : Un disque de 200Go pour une VM si uniquement 10Go sont utilisés, la taille du disque sur la machine physique sera de 10Go.

Taille Fixe : La taille désignée lors de la création de la VM sera directement utilisée sur le disque physique. *Exemple* : Un disque de 200Go pour une VM, la taille du disque sur la machine physique sera de 200Go.

Taille du disque virtuel

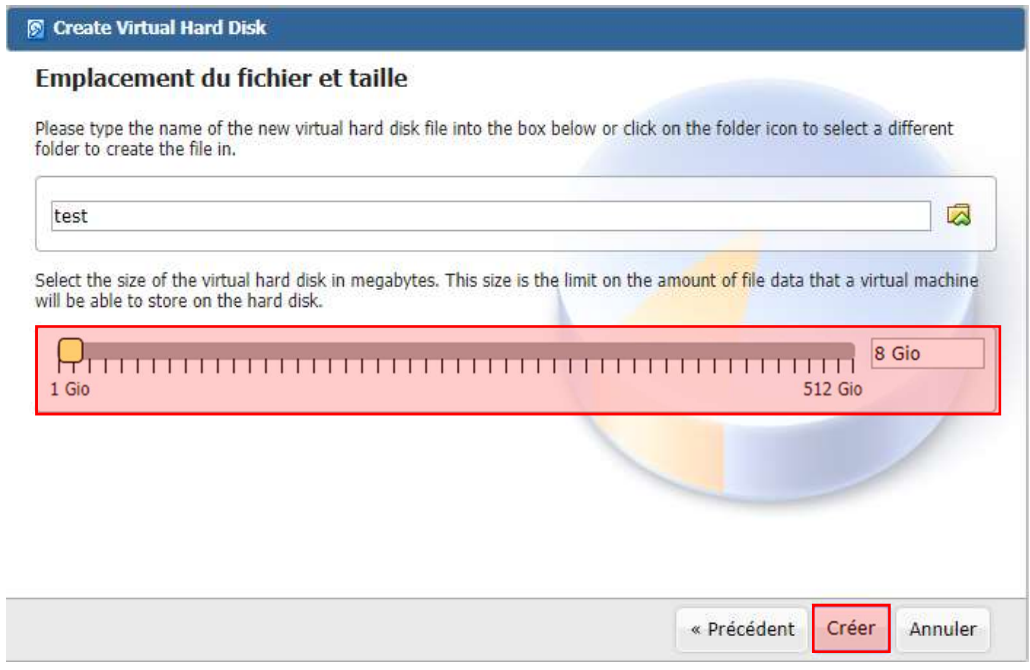

On sélectionne la taille du disque dur

## c. Configuration d'une VM

Une fois crée, nous avons la machine virtuelle dans notre liste

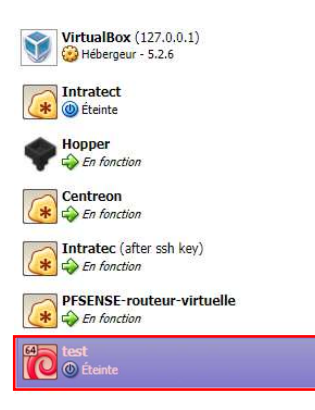

En cliquant dessus, on peut avoir la configuration de notre VM.

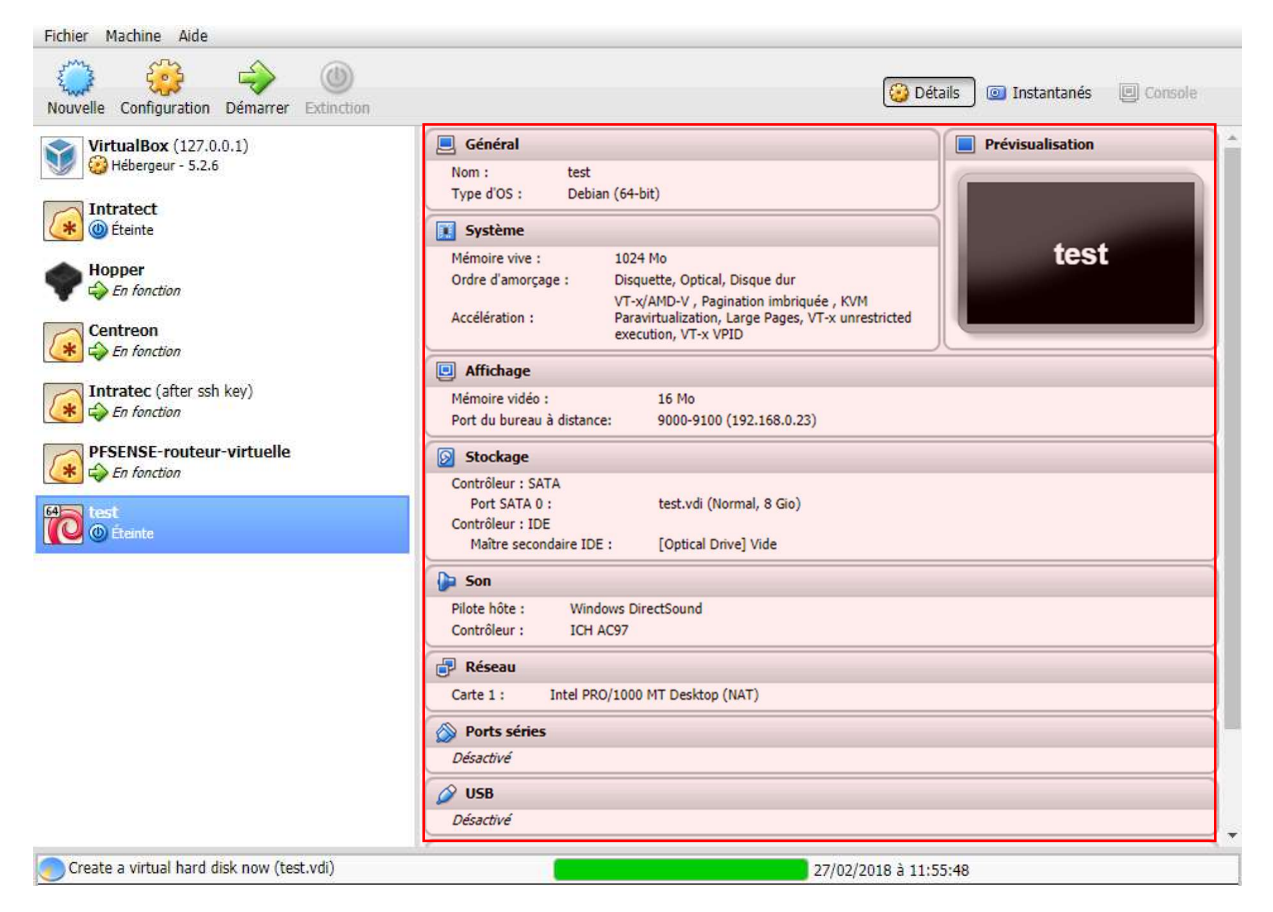

Nous allons configurer les éléments suivants :

- Affichage
- Stockage
- Réseau

On peut prendre le contrôle de notre VM, à distance. Il est possible d'utiliser plusieurs protocoles dont le protocole RDP, qui est utilisé par Windows. Grace au programme « Connexion de bureau à distance ».

Pour le configurer, il suffit de cliquer sur Affichage.

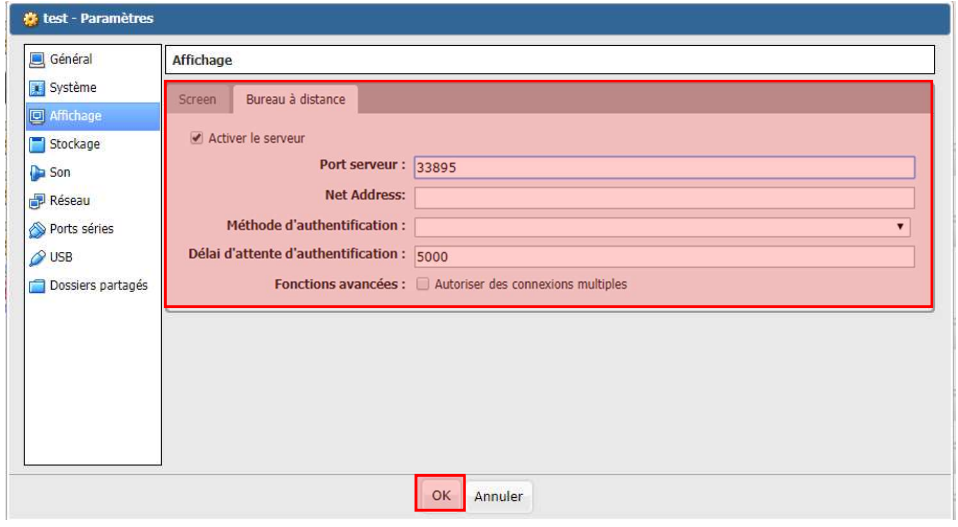

Nous allons changer le port serveur, pour cela nous allons choisir un port pour pouvoir le contrôler. Il est recommandé de mettre un port facile à retrouver. Le protocole RDP utilise le port 3389 par défaut, on peut donc ajouter 1 chiffre apres. Par exemple étant la 5eme machine virtuelle on choisit donc 33895.

Pour l'installation d'un système d'exploitation, on doit ajouter un ISO dans le lecteur. Pour cela on sélectionne « Stockage ».

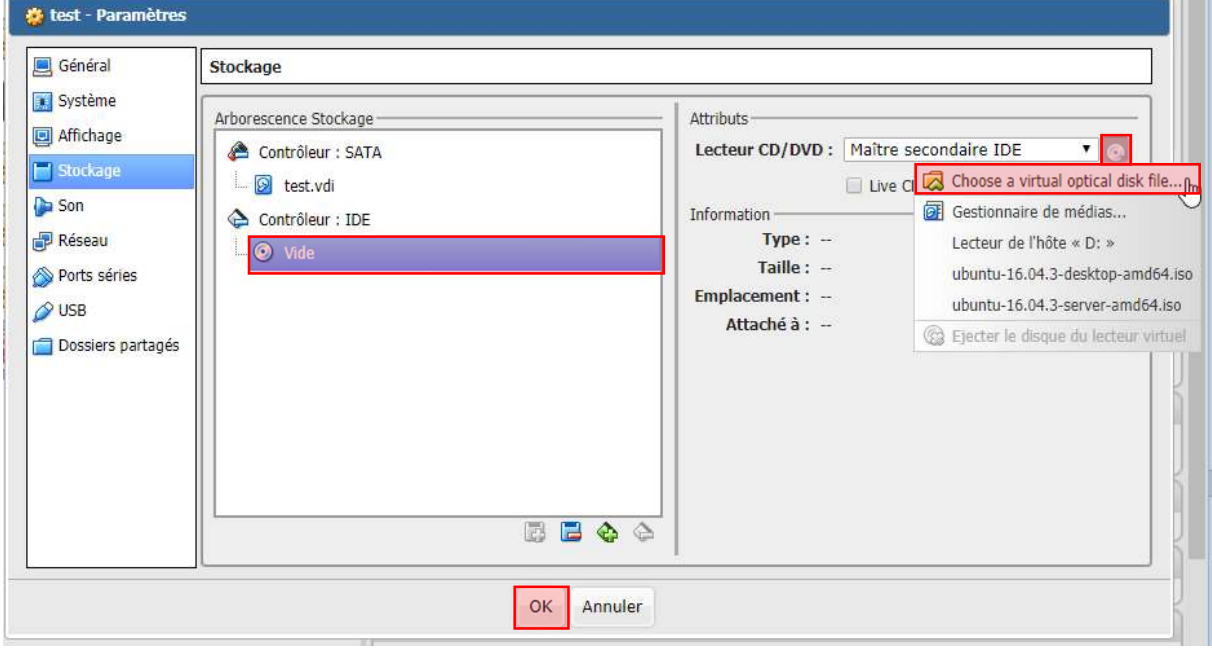

On sélectionne le Contrôleur IDE et on clique sur l'emplacement vide, qui porte l'icône CD, puis ont choisi un disque virtuel optique(ISO) ou bien un lecteur CD présent sur la machine.

Pour des raisons de sécurité, l'ajout d'images ISO doit se faire depuis le serveur dans le dossier « C:\ISO\ ».

Lors de la sélection d'un ISO, une fenêtre va s'ouvrir et demander de sélectionner les ISO présents.

Dans la configuration du serveur, nous avons sélectionner que 2 dossiers affichables sur le site, pour des raisons de sécurité.

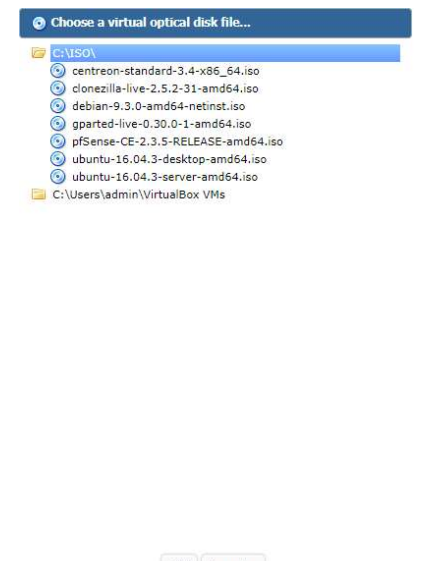

OK Annuler

Il suffit de choisir notre ISO qui permet d'installer notre système

### Une fois notre ISO ajouté

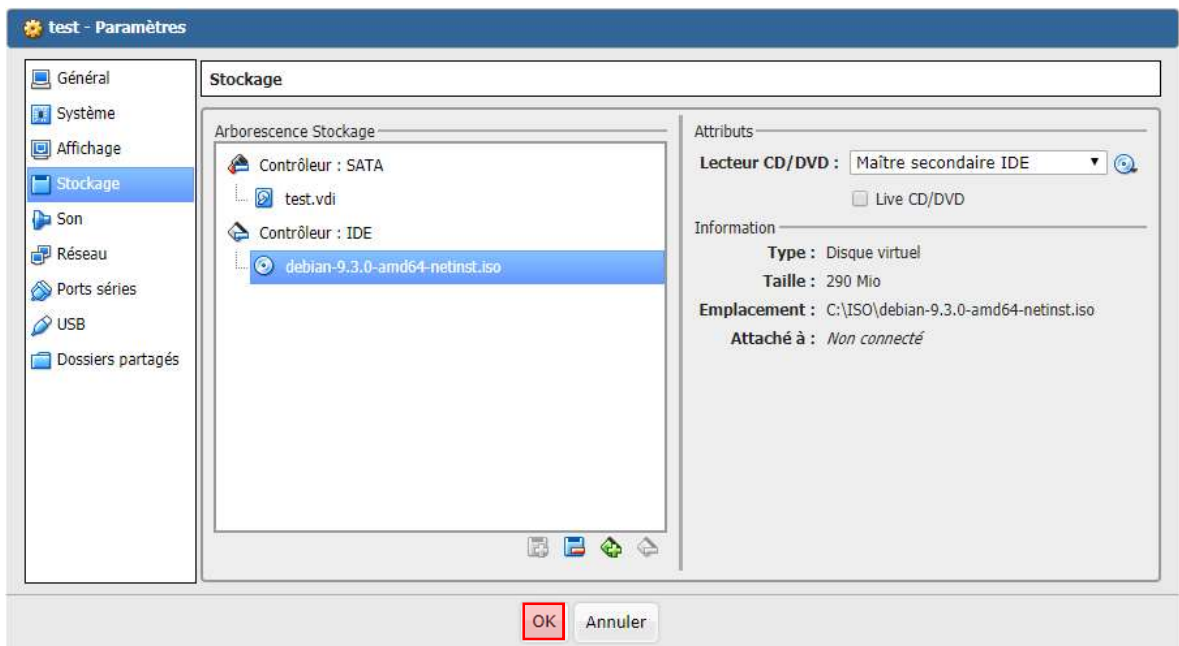

On peut voir que l'image ISO sélectionnée est bien choisie. Une fois que notre ISO est inséré, on peut cliquer sur « OK »

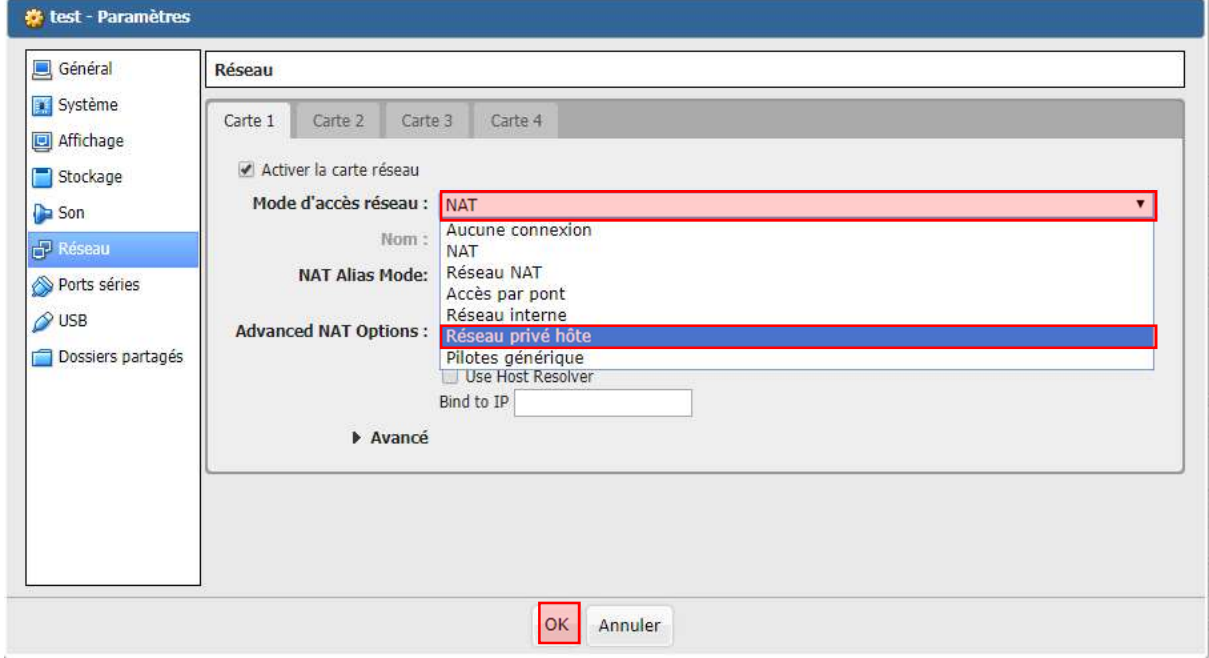

Nous allons configurer le réseau pour cela, nous devons aller dans « réseau ».

Comme on peut le voir, il existe plusieurs modes d'accès réseau. Dans notre cas nous allons choisir « Réseau privé hôte ».

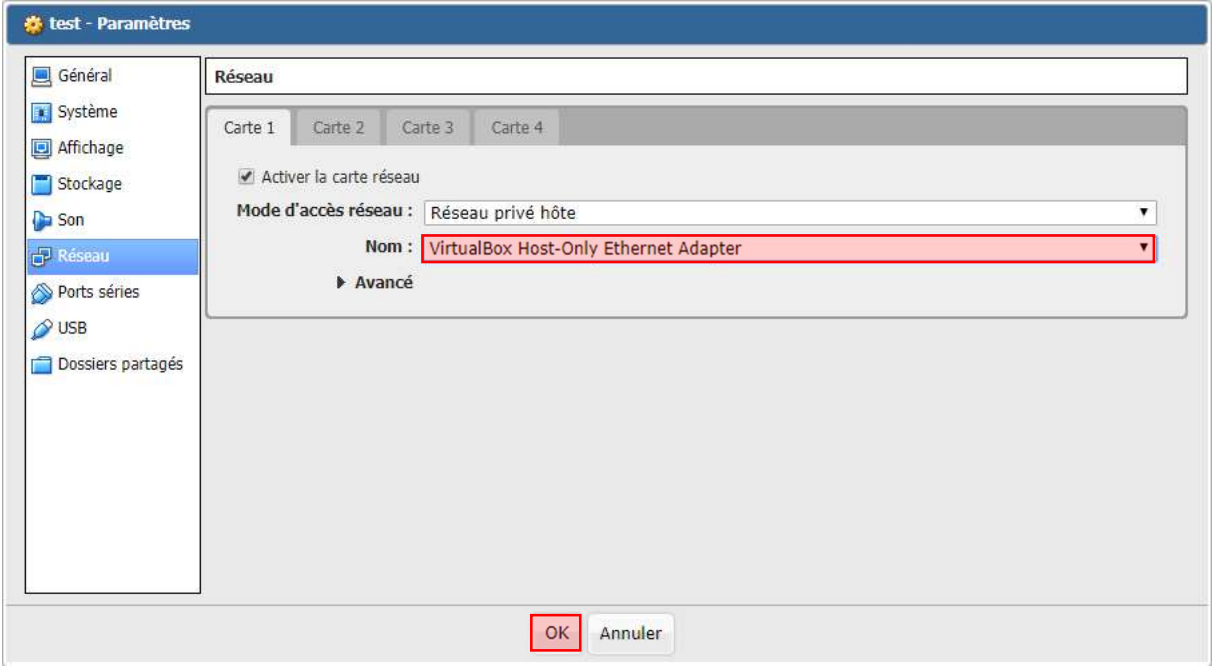

Nous devons laisser la carte choisie de base, qui est la carte qui se situe coté Lan du routeur PFSENSE.

Une fois notre VM modifiée nous pouvons la démarrer et installer notre système d'exploitation

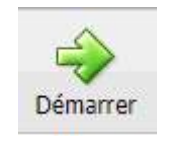

Permet de démarrer la VM

## d. Connexion à distance VM

Comme précédemment, nous avons mis en place la connexion de bureau à distance. Nous pouvons la contrôler avec « connexion de bureau à distance ».

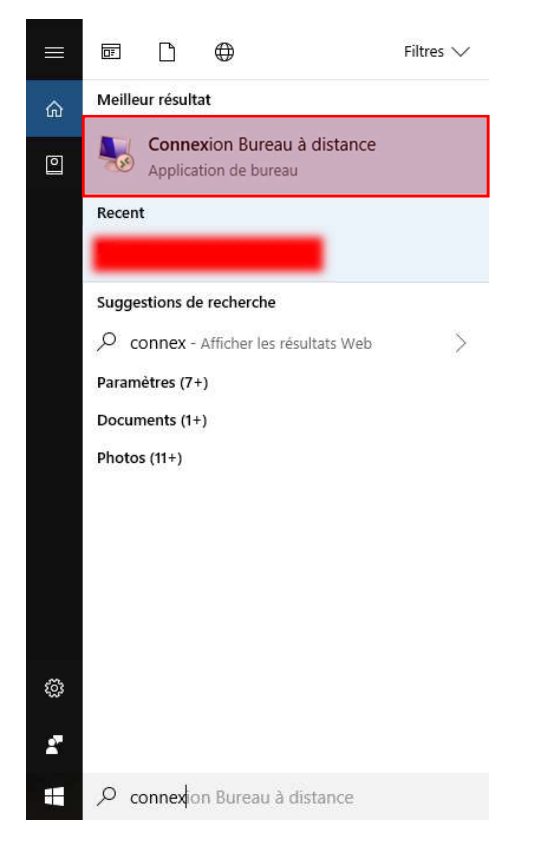

Lorsque la « connexion bureau à distance » s'ouvre, nous devons saisir l'adresse du serveur de virtualisation et le port comme ci-dessous :

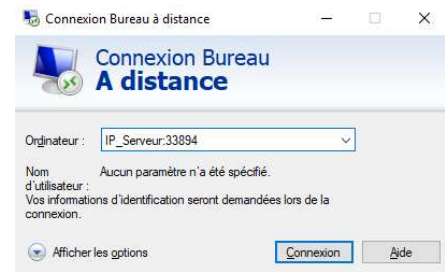

Une fois la connexion effectuée, nous devons cliquer sur « Oui »

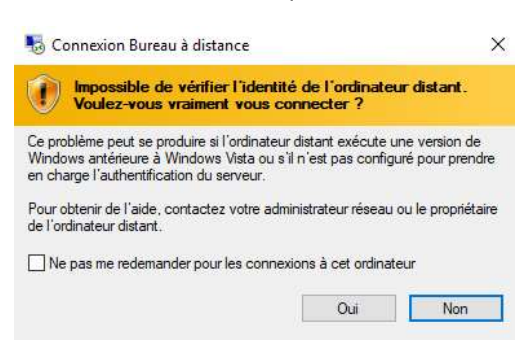

## e. Suppression d'une VM

Il est possible de devoir supprimer une VM, pour cela il suffit de faire un clique droit sur notre VM, puis « Supprimer… »

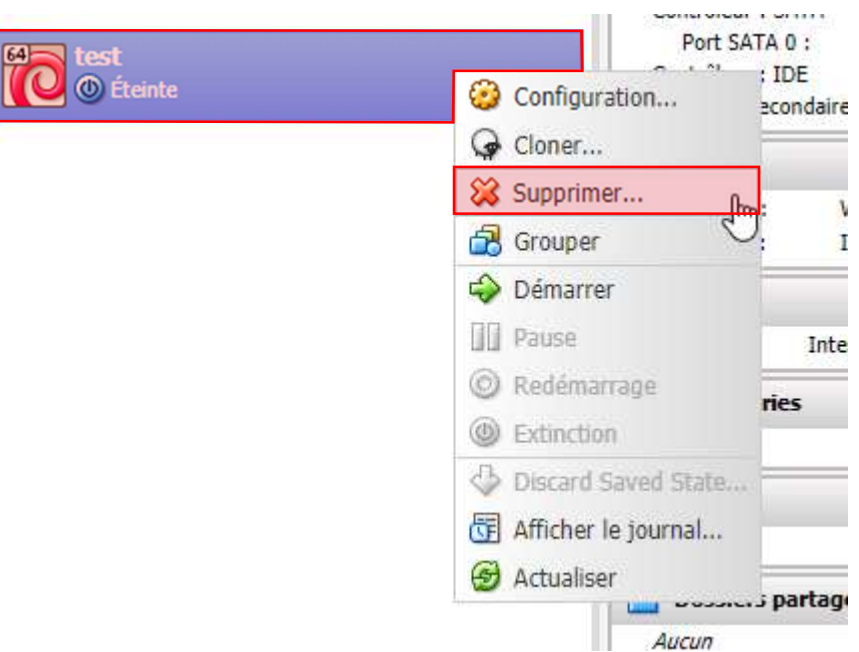

Nous avons une demande de confirmation pour la suppression de la VM. Mais attention si vous choisissez « Supprimer tous les fichiers », il n'y aura plus aucune trace de la VM sur la machine Physique. Il est possible de conserver les fichiers en choisissant « Supprimer de la liste », cela permet de garder les fichiers et uniquement enlever la VM de la liste.

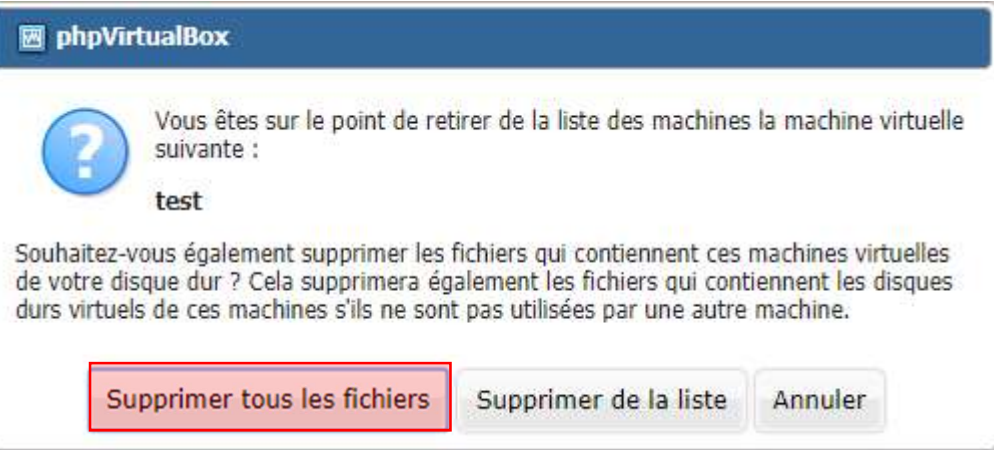